# Manual de Instalación Token

**2018 Drivers**

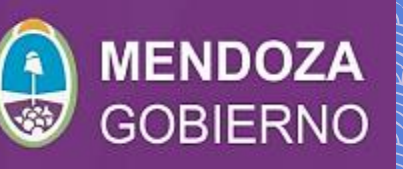

# **Pasos necesarios para la instalación del Token.**

# Los archivos necesarios para la instalación y uso correcto del **Token** son:

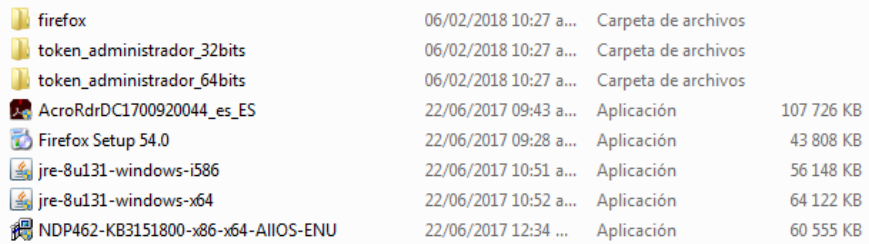

# 1- Corroborar primero que Sistema Operativo posee su Pc:

### a. Para ello ir a:

Panel de control > Sistema y seguridad > Sistema

# b. Luego verificar si el sistema operativo es de **32** bits o **64** bits.

#### Sistema

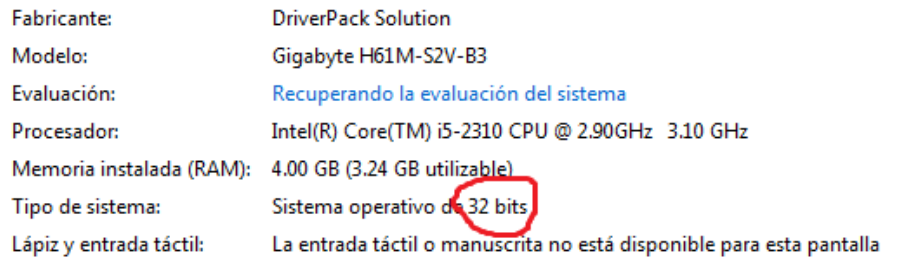

## 2- Corroborado el paso anterior, instalar según corresponda.

token\_administrador\_32bits token\_administrador\_64bits

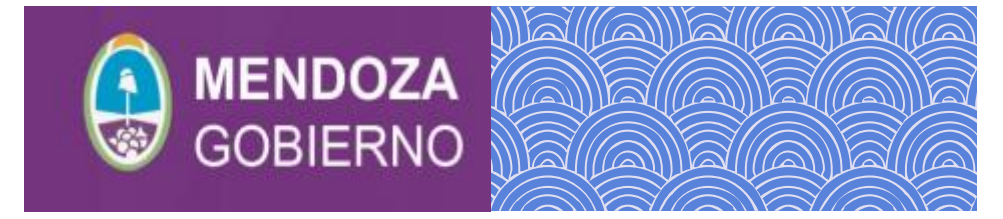

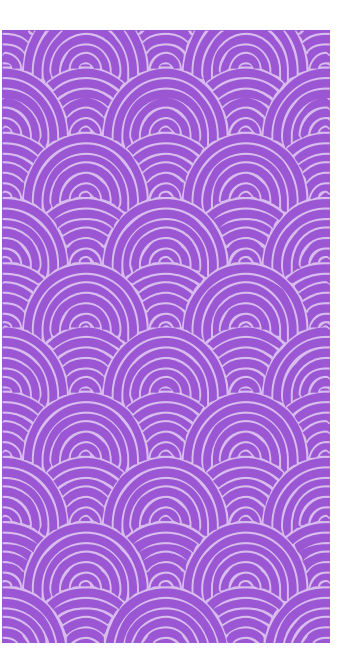

Cuando esté en proceso de instalación deberá colocar el tipo de instalación a realizar, la cual deberá marcar la opción *Personalizada* y hacer clic en *Siguiente>*.

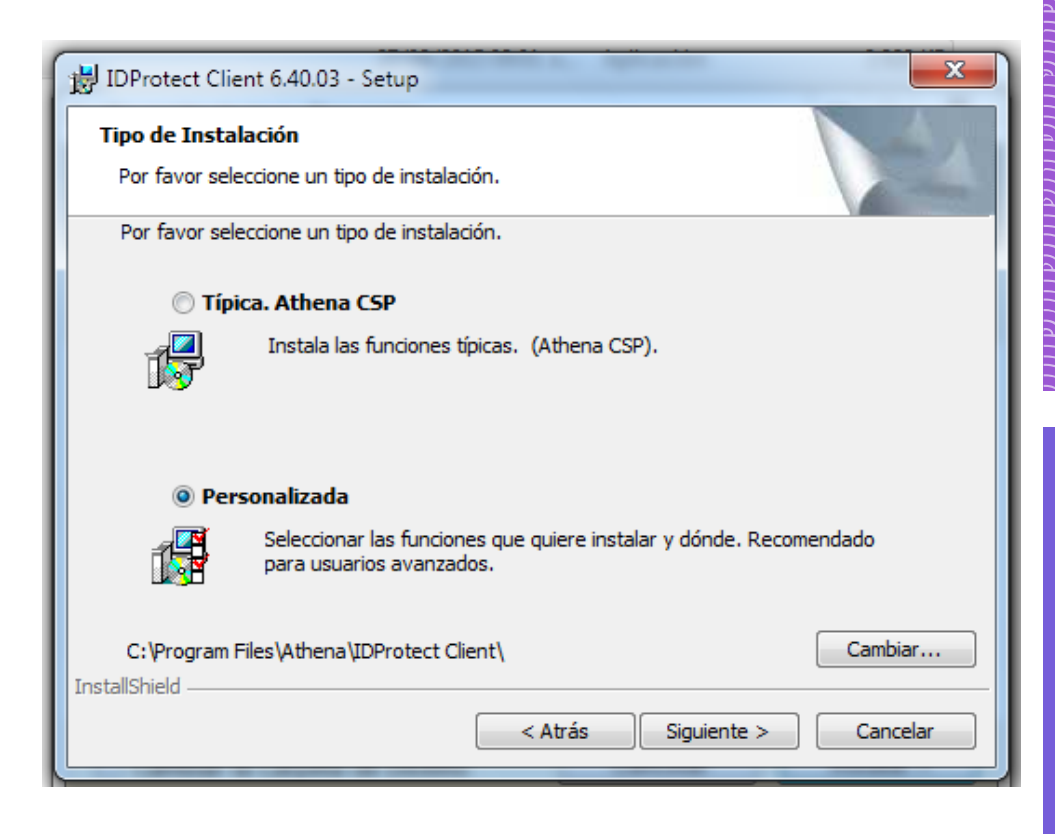

Luego en Herramientas hacer clic con el botón del mouse y aparecerá un cuadro de diálogo donde deberá marcar: *Esta función y todas las subfunciones* como indica la siguiente imagen, luego *Siguiente>*, e *Instalar*.

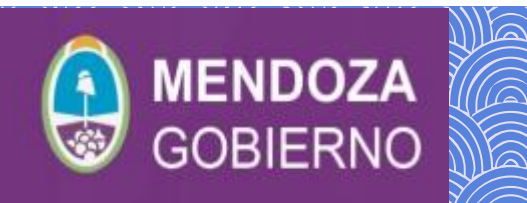

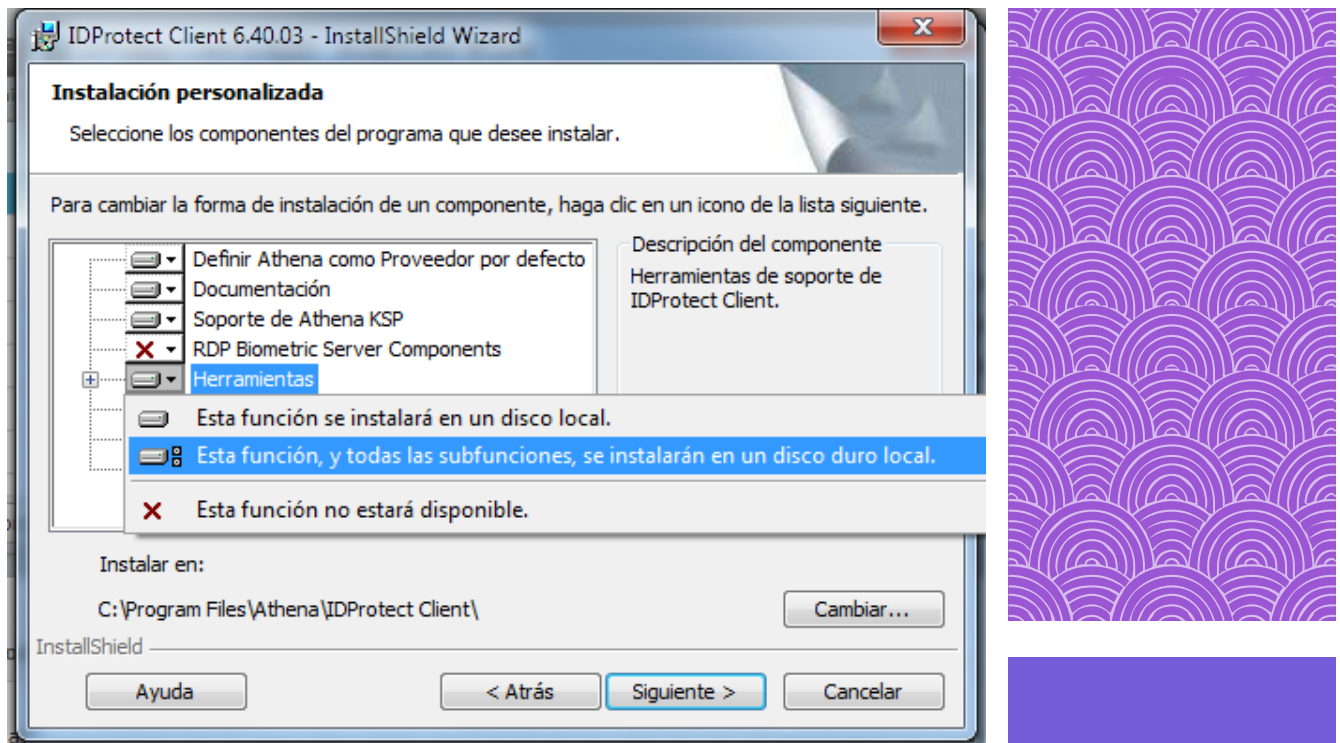

3- Siguiente paso es instalar **JAVA** según también el sistema operativo instalado.

 $\frac{d}{d\mathbf{x}}$  jre-8u131-windows-i586 for ire-8u131-windows-x64

4- Instalar **Firefox** versión anterior a la **56.0** y cuando este instalada debemos configurar para que no se actualice automáticamente el navegador.

Firefox Setup 54.0

Una vez instalado hay que configurarlo: ir a *Opciones*

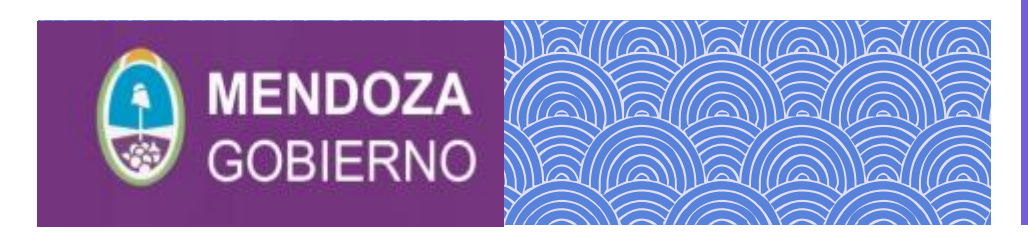

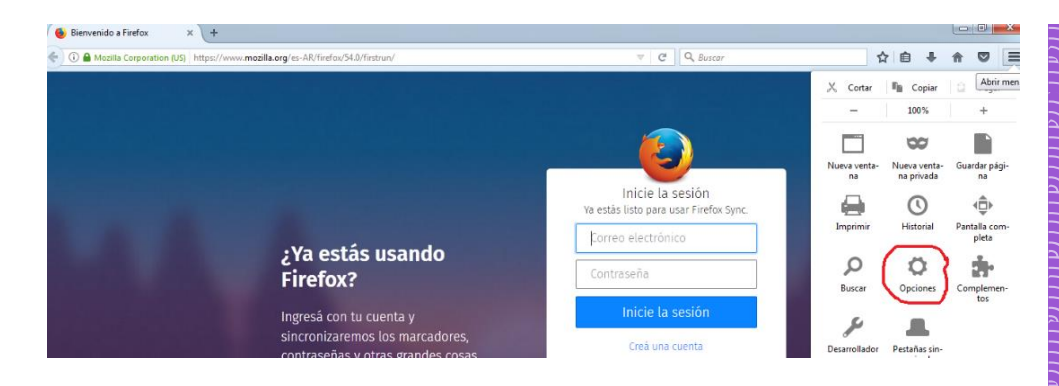

Luego de hacer clic en opciones aparecerá la siguiente ventana y deberá hacer clic en *Avanzadas*.

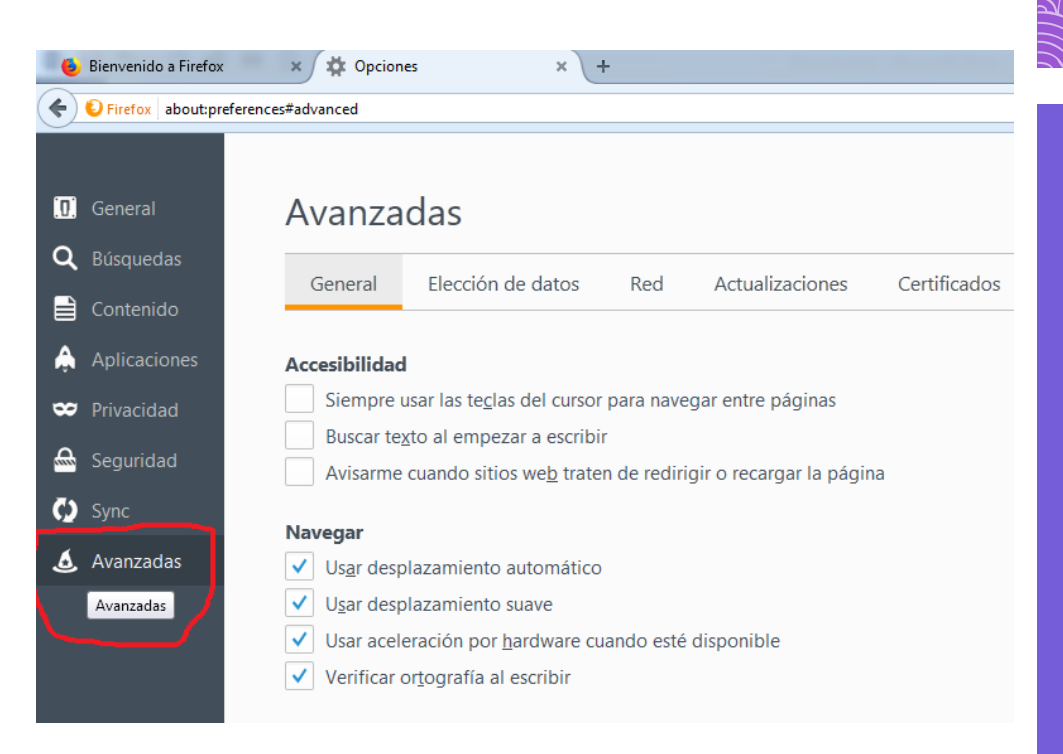

Luego en *Actualizaciones* que por defecto salen tildadas opciones que deberemos corregir.

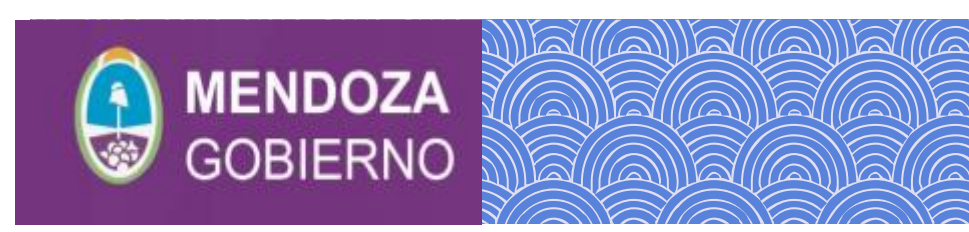

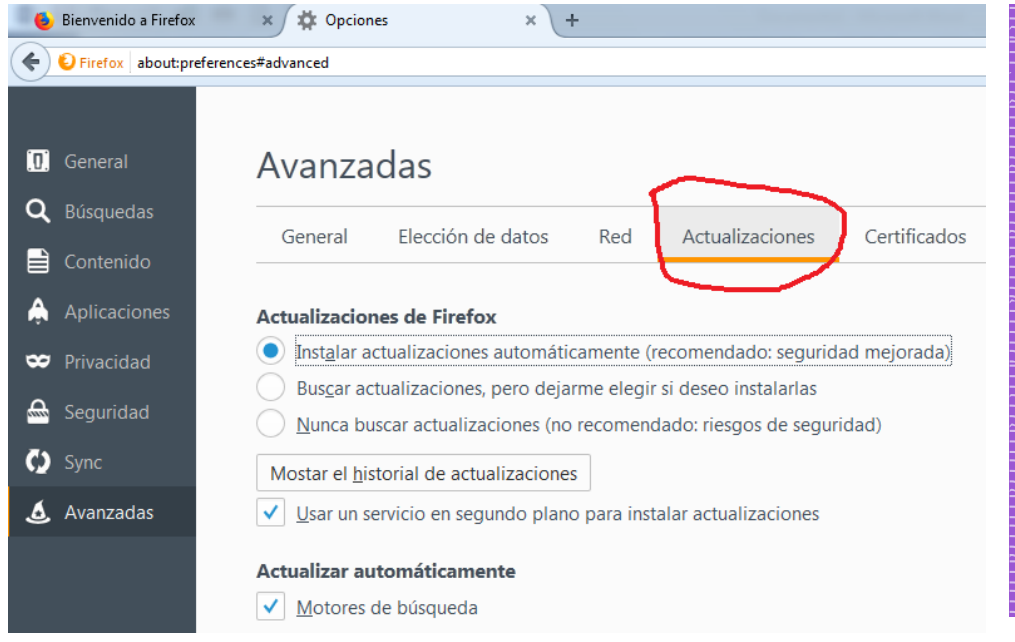

Debemos marcar la opción de *Nunca buscar actualizaciones* y desmarcar: *Usar un servicio en segundo plano* y *Motores de búsqueda*. Quedando de la siguiente manera configurado. Finalizar instalación.

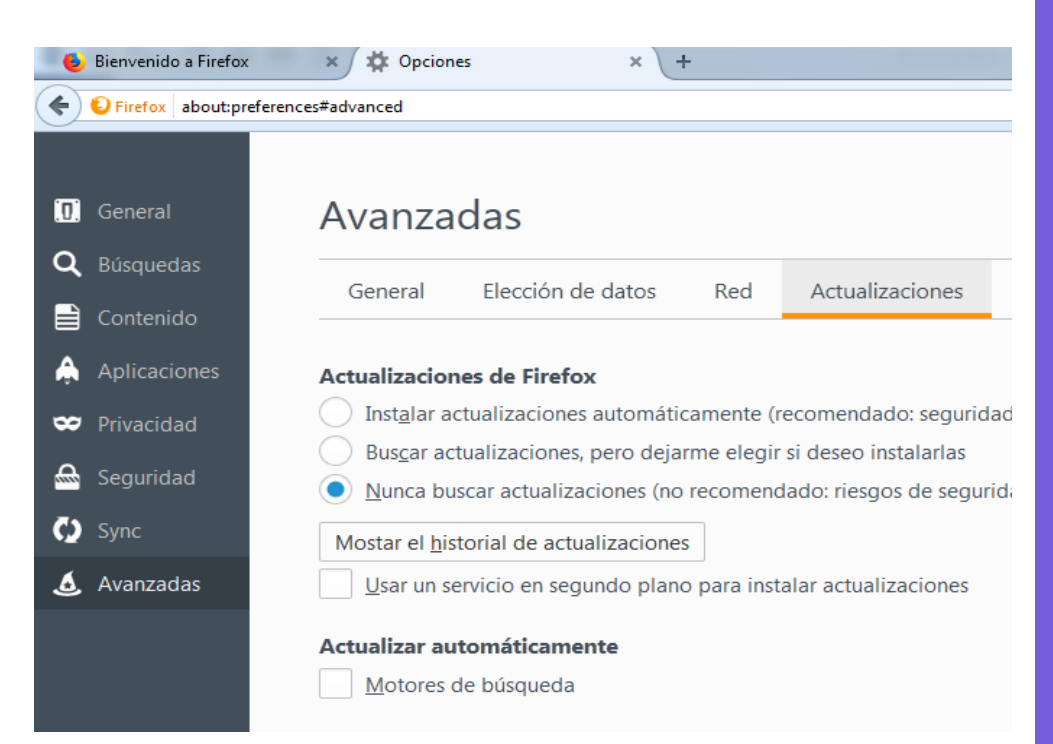

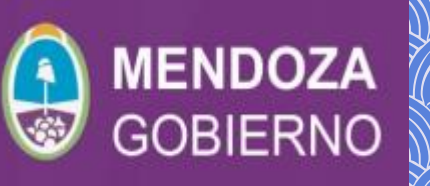

5- Instalar luego **.NET** (puede ya estar instalado).

i提 NDP462-KB3151800-x86-x64-AIIOS-ENU

6- Posteriormente instalamos el **Acrobat Reader** (puede ya estar instalado).

AcroRdrDC1700920044 es ES

7- Por último, dentro de la carpeta del usuario que posee el Token deberán copiar el archivo **Tokensign-Firefox-2.0** en la siguiente carpeta, sin instalar nada.

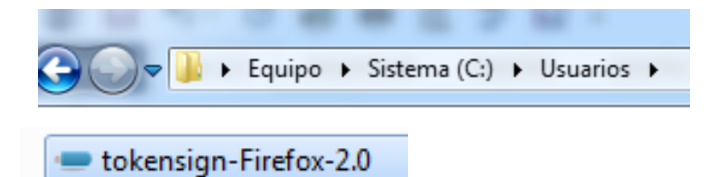

Elegir el nombre del usuario y allí copiar el archivo. *Ejemplo: napellido*

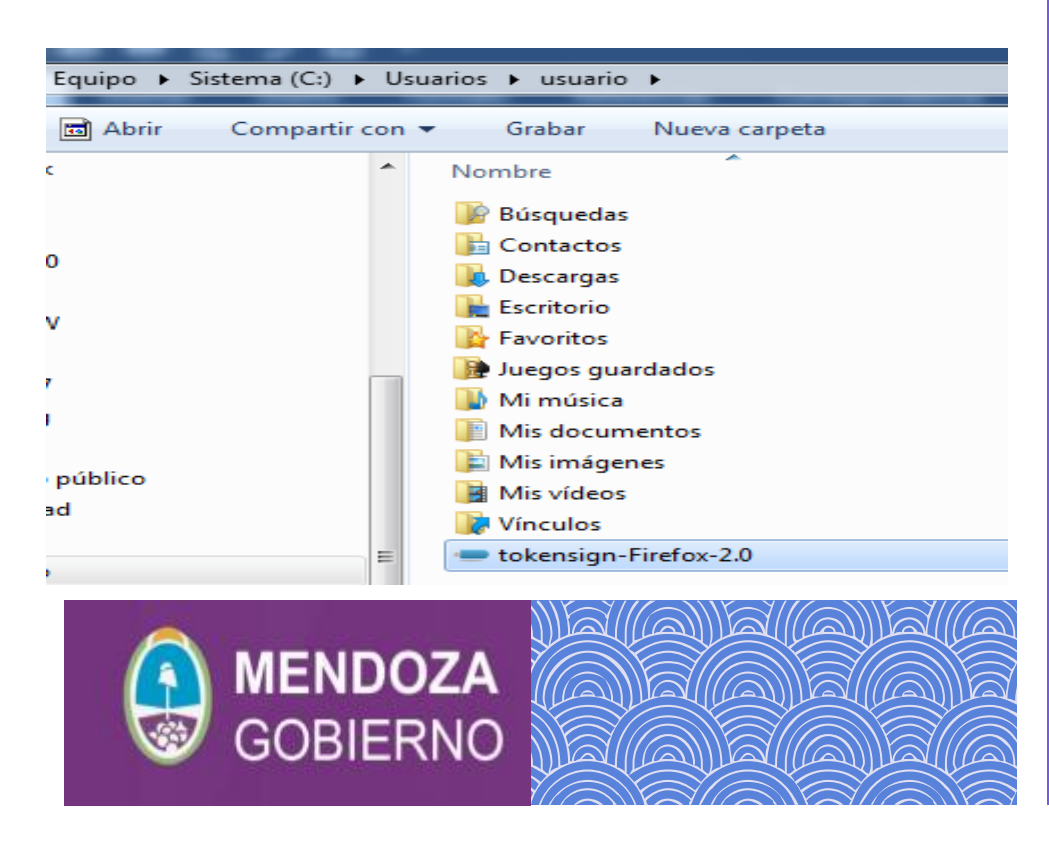

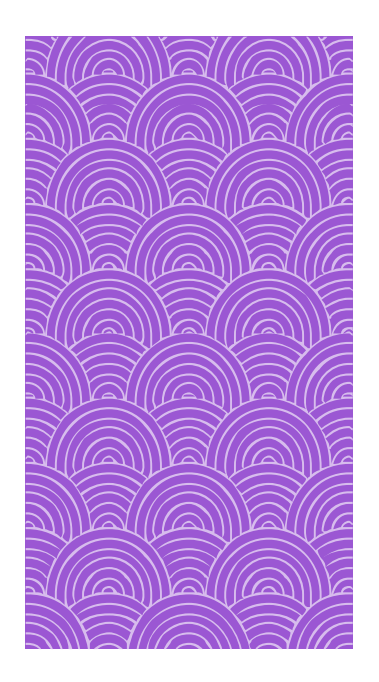

Terminado todos estos pasos requeridos se procede a Reiniciar PC para que se actualicen los cambios producidos.

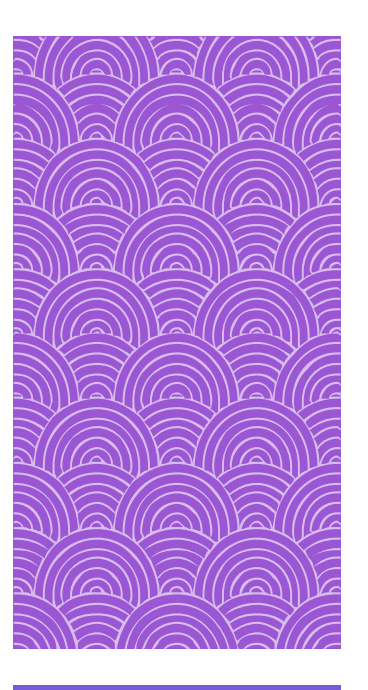

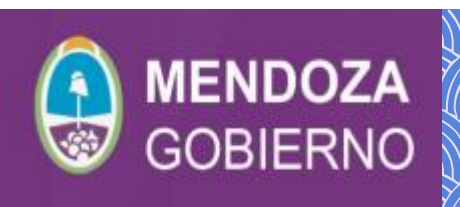